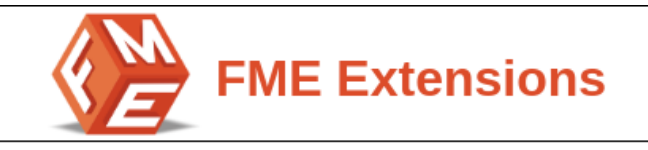

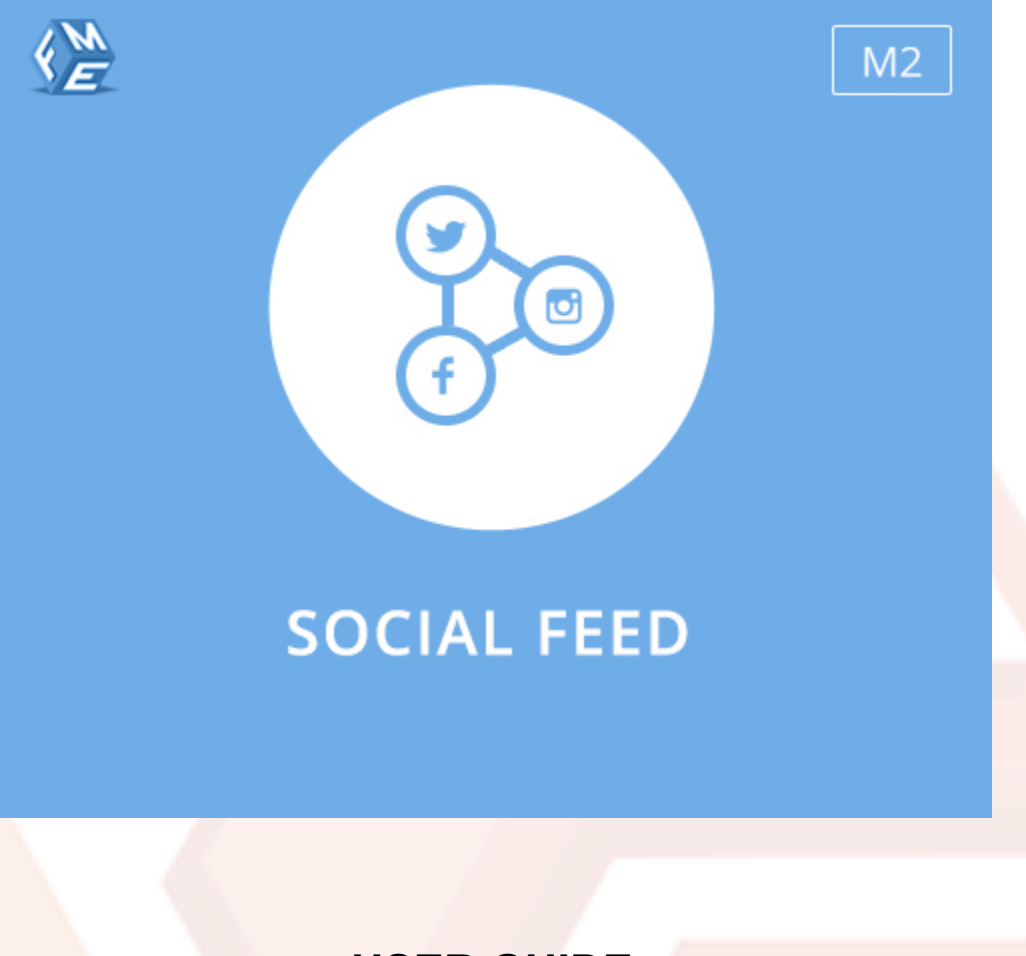

**USER GUIDE**

**Version 1.0.0**

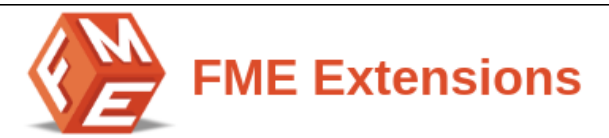

## **Table of Contents**

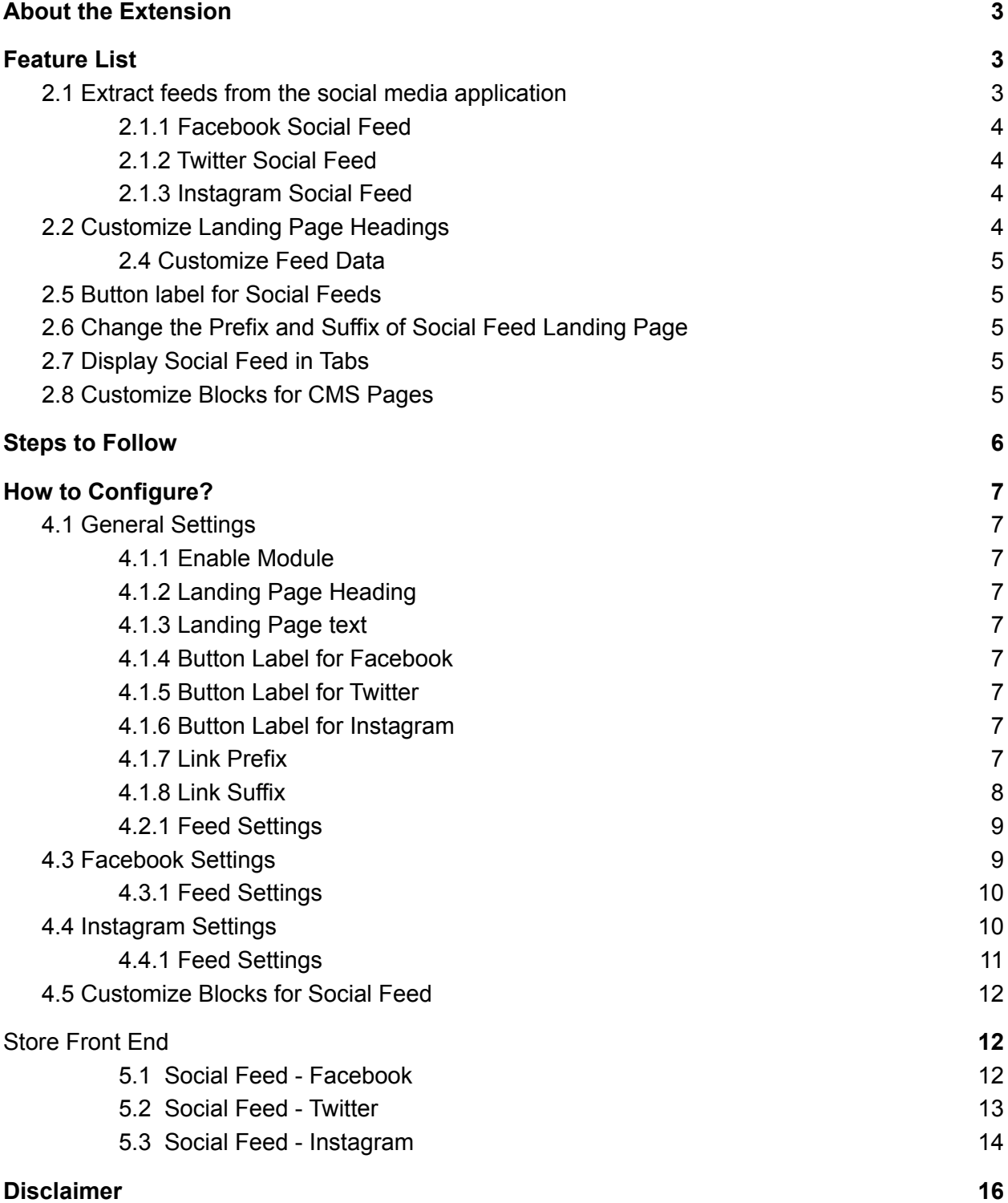

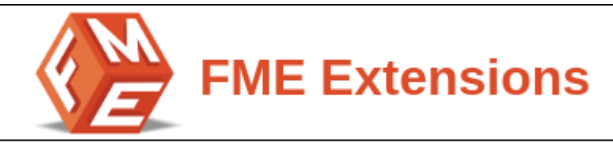

## **1.About the Extension**

<span id="page-2-0"></span>If you want to create a feed on your **landing page or block**, Magento 2 Social Feed extension is a helpful tool for this purpose. It allows you to **create a social feed to any block or landing page**. This extension deals with adding different social feeds from social media applications like **Facebook, Twitter, and Instagram.** Increase your store revenue by adding different feeds for social media applications and showing a clearer picture of your products.

<span id="page-2-1"></span>You as a store owner can also **customize landing pages, customize feed data and also customize button labels for social feeds**. Also, you can change the prefix and suffix of social feed landing pages of your websites.

## **2.Feature List**

- Extract Feeds from Social Media Application (Facebook, Twitter, Instagram)
- Customize Landing Page Headings
- Customize Text for Landing Page
- Customize Feed Data
- Customize Button Label for Social Media Apps
- Change the Prefix and Suffix of Social Feed Landing Page
- Display Social Feed in Tabs
- Customize Blocks for CMS Pages

## <span id="page-2-2"></span>**2.1 Extract feeds from the social media application**

The primary purpose of the extension is to extract the social feeds from social media applications. In this extension, the main three social media applications are **Facebook, Twitter, and Instagram**.

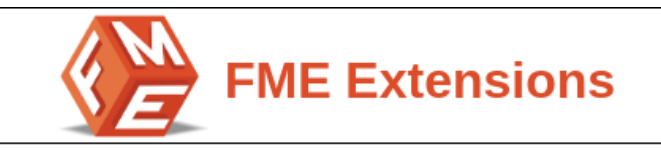

#### **2.1.1 Facebook Social Feed**

<span id="page-3-0"></span>For showing live updates of Facebook on the web page, user have to fill in some requirements to get a Facebook feed on the web page.

- Facebook Page User Id
- <span id="page-3-1"></span>● Facebook Access Token

## **2.1.2 Twitter Social Feed**

For showing live updates of Twitter on the web page, User have to fill in some requirements to get a Twitter feed on the web page.

- Twitter Handler
- Consumer Key
- Consumer Secret Key
- Access Token Key
- <span id="page-3-2"></span>• Access Token Secret Key

## **2.1.3 Instagram Social Feed**

For showing live updates of Instagram on the web page, User have to fill in some requirements to get an Instagram feed on the web page.

- App ID
- App Secret ID
- App Redirect Url
- Instagram Access Token

## <span id="page-3-3"></span>**2.2 Customize Landing Page Headings**

In the Social Feed extension, customized landing page headings have been created to set the **social feed headings** according to your requirement.

## **2.3 Customize Landing Page Text**

In this extension, customized landing page text will be used for the social feeds text body where you have to write a complete detail about that feed.

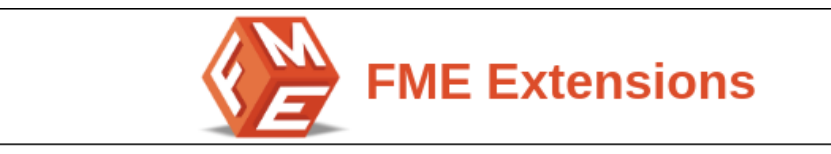

## <span id="page-4-0"></span>**2.4 Customize Feed Data**

In this extension, users can customize feed data according to the caption, media, and date. Users can set the details as per the requirement of their feeds, which can be visible on the cms pages and the landing page.

## <span id="page-4-1"></span>**2.5 Button label for Social Feeds**

In this extension, there is a **load button** on the cms page. By clicking this button, more tiles are loaded without the page load.

## <span id="page-4-2"></span>**2.6 Change the Prefix and Suffix of Social Feed Landing Page**

This extension can **change the prefix and suffix** of the social feeds landing page according to your requirements.

## <span id="page-4-3"></span>**2.7 Display Social Feed in Tabs**

This extension provides a "Tab view", In this feed Tiles of the different social sites are arranged.

## <span id="page-4-4"></span>**2.8 Customize Blocks for CMS Pages**

In the social feed extension, the customize blocks can be created for the cms pages to view the live feed from social media platforms in just a user's single click. Users can customize their block which they want to be shown on the pages.

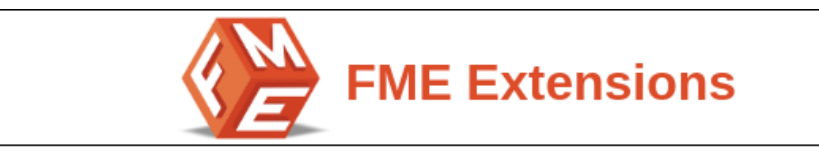

# **3.Steps to Follow**

<span id="page-5-0"></span>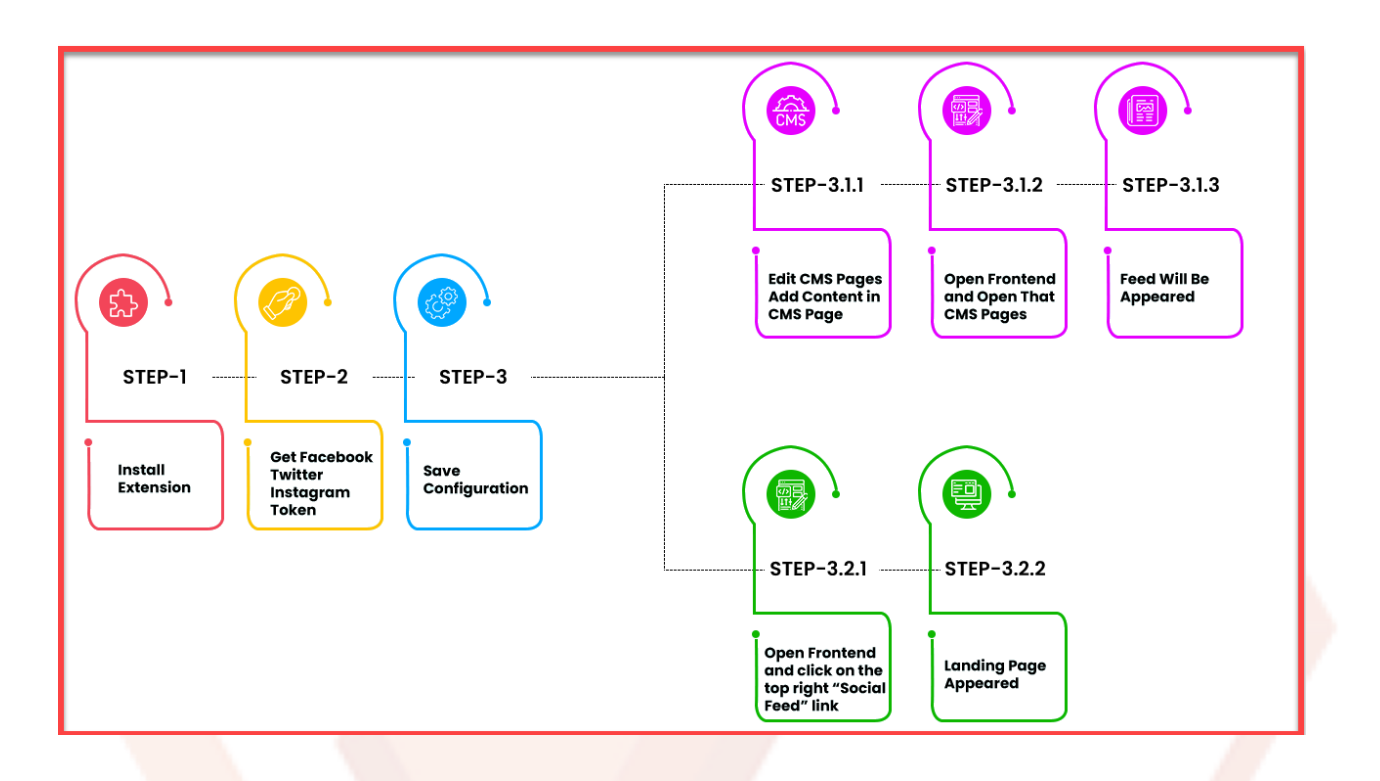

**Step 1:** Install the Extension - See the installation guide

**Step 2:** Get Tokens - Get tokens for your Facebook, Twitter, and Instagram accounts. Tutorial video links are given in sections 4.2, 4.3, 4.4.

**Step 3:** Save configurations - Click Save Config to save the configurations.

**Step 3.1.1:** Add Code to a CMS Page - Add the code in section 4.5 in any of the CMS pages to display social feed.

**Step 3.1.2:** Check the CMS Page on Frontend - Go to the CMS page on frontend and see if the feed appears.

**Step 3.1.3:** You will see the social feed on the CMS page .

**Step 3.2.1:** Check Landing Page on Frontend - Click on the Social Feed button on the top right to check social feed on your landing page.

**Step 3.2.2:** You will see the social feed on landing page.

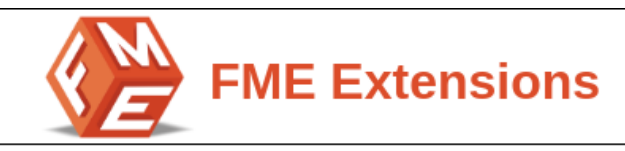

# **4.How to Configure?**

## <span id="page-6-1"></span><span id="page-6-0"></span>**4.1 General Settings**

On the admin panel sidebar, go to **FME EXTENSIONS** and click **Social Feed Configurations**. Here you will find the following settings:

#### <span id="page-6-2"></span>**4.1.1 Enable Module**

Select **'Yes'** or **'No'** to Enable/Disable the module

#### <span id="page-6-3"></span>**4.1.2 Landing Page Heading**

Set the heading of the landing page, which you want to show on top of the page.

#### <span id="page-6-4"></span>**4.1.3 Landing Page text**

Enter text for landing page

#### <span id="page-6-5"></span>**4.1.4 Button Label for Facebook**

Enter label for Facebook button e.g. Load More This Facebook label button will be shown on the front end of the cms pages.

#### <span id="page-6-6"></span>**4.1.5 Button Label for Twitter**

Enter label for Twitter button e.g. Load More This Twitter label button will be shown on the front end of the cms pages.

#### <span id="page-6-7"></span>**4.1.6 Button Label for Instagram**

Enter label for Instagram button e.g. Load More This Instagram label button will be shown on the front end of the cms pages.

#### <span id="page-6-8"></span>**4.1.7 Link Prefix**

Enter the link of prefix e.g. **SocialFeed**

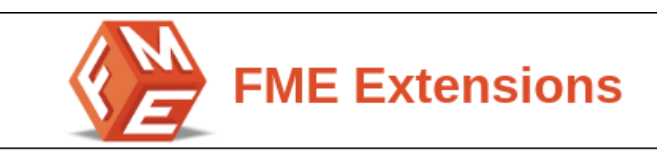

#### <span id="page-7-0"></span>**4.1.8 Link Suffix**

Enter the link of suffix e.g. **.HTML**

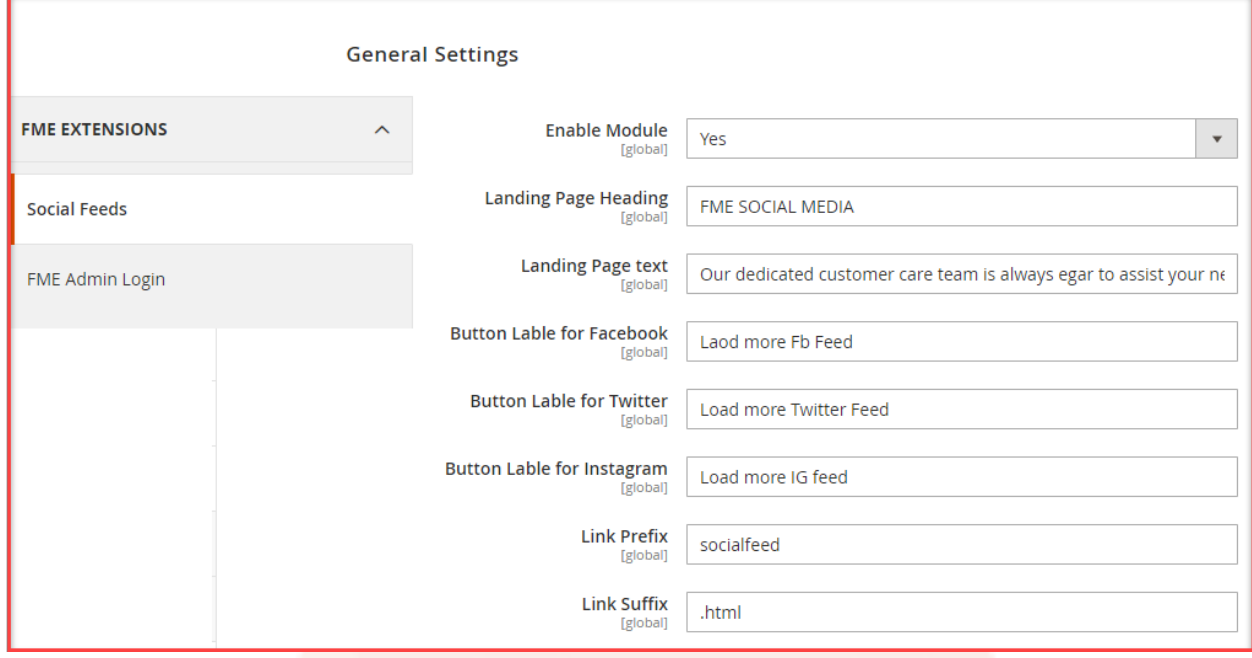

## **4.2 Twitter Settings**

For showing live updates of Twitter on the web page, Users have to fill in some requirements to get a feed on the web page. For getting the Twitter API keys for the social feed. The user should have a Twitter Developer account to get access.

**Note:** follow the following tutorial link to get the Twitter API: https://www.youtube.com/watch?v=gLZE1L8UfqA

For showing the Twitter feed on the cms page, these are the few requirements to be filled:

- Twitter Handler: Enter the name of the website
- Consumer Key: Enter the Consumer Key
- Consumer Secret Key: Enter the Consumer Secret Key
- Access Token Key: Enter the Access Token Key
- Access Token Secret Key: Enter the Access Token Secret Key

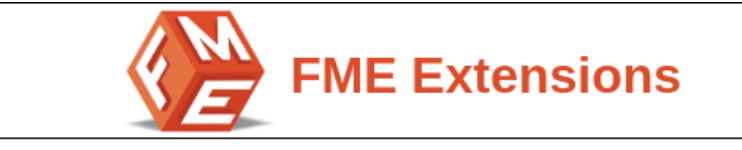

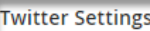

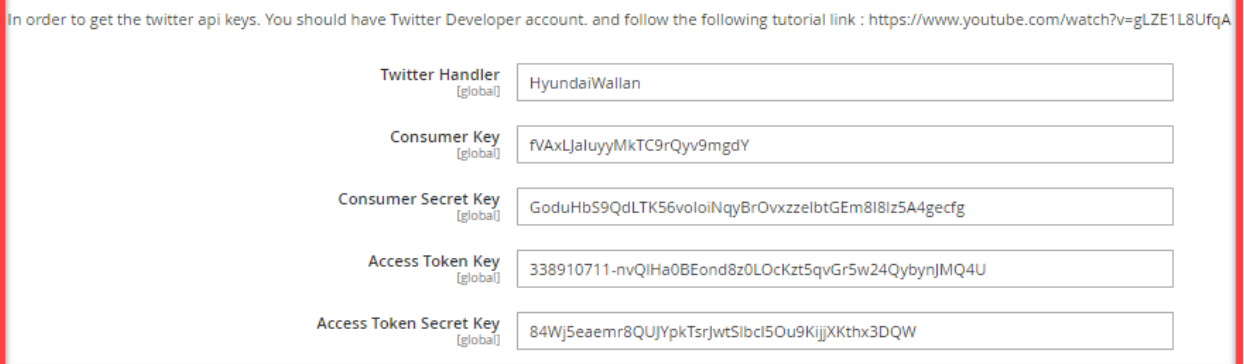

#### <span id="page-8-0"></span>**4.2.1 Feed Settings**

**Enable Tab:** Option to Enable/Disable the tabs **Enable Caption:** Option to Enable/Disable the Caption **Enable Media:** Option to Enable/Disable the Media **Enable Date:** Option to Enable/Disable the Date

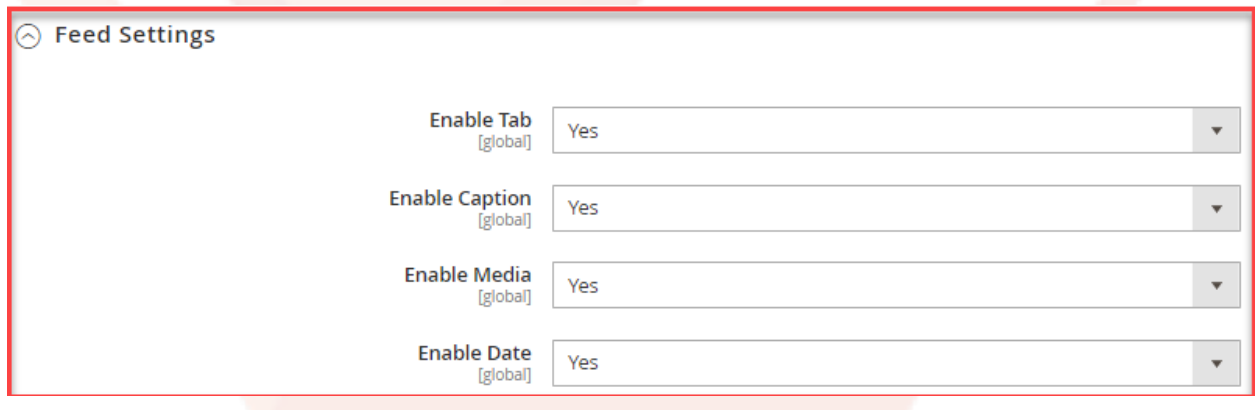

## <span id="page-8-1"></span>**4.3 Facebook Settings**

To display live updates of Facebook on the web page, user have to fill in some requirements to get a Facebook feed on the cms page.

For Create a Facebook page user id you can visit:

https://www.facebook.com/help/1503421039731588

● Facebook Page User Id: Enter the user id of Facebook

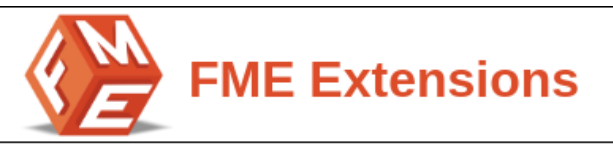

For Create a Facebook Access Token you can visit:

<https://www.youtube.com/watch?v=RMLcmDdOSxw>

Facebook Access Token: Enter the Facebook Access Token

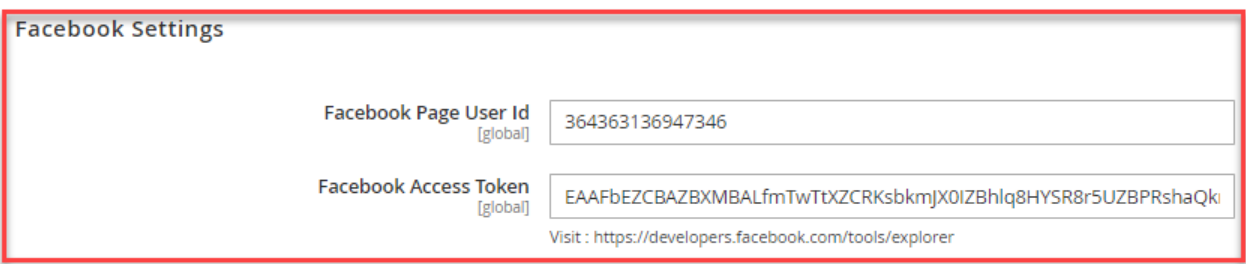

#### <span id="page-9-0"></span>**4.3.1 Feed Settings**

**Enable Tab:** Option to Enable/Disable the tabs **Enable Caption:** Option to Enable/Disable the Caption **Enable Media:** Option to Enable/Disable the Media **Enable Date:** Option to Enable/Disable the Date

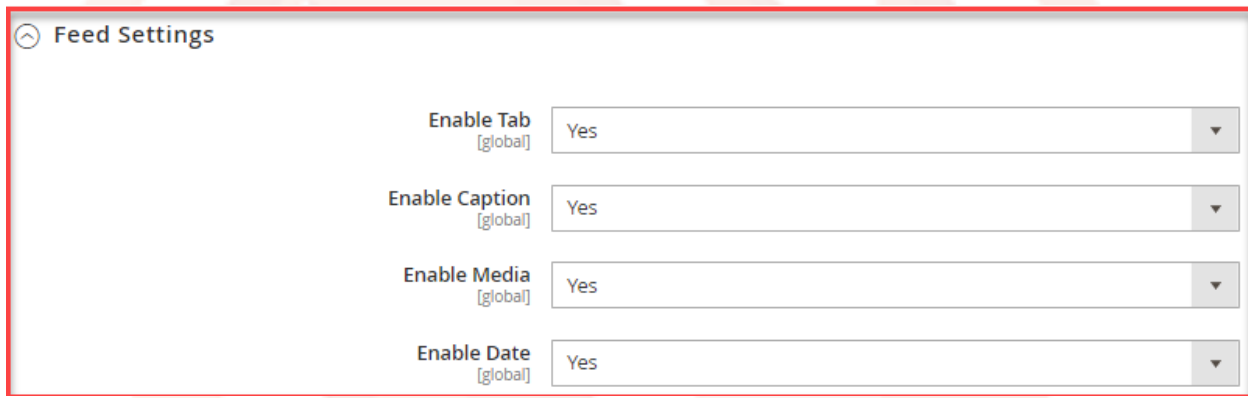

#### <span id="page-9-1"></span>**4.4 Instagram Settings**

For showing live updates of Instagram on the web page, Users have to fill in some requirements to display an Instagram feed on the cms page. For getting Instagram settings you can visit:

https://developers.facebook.com/docs/instagram-basic-display-api/getting-started/

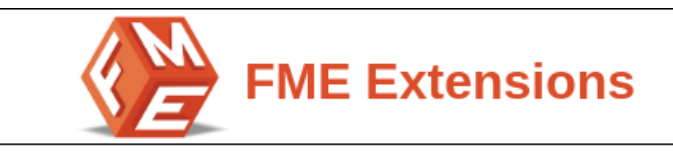

For getting Instagram feeds, users have to follow these steps

- App ID: Enter the application ID
- App Secret ID: Enter the application secret ID
- App Redirect Url: Enter the application redirect URL
- Instagram Access Token: Enter the Instagram access token

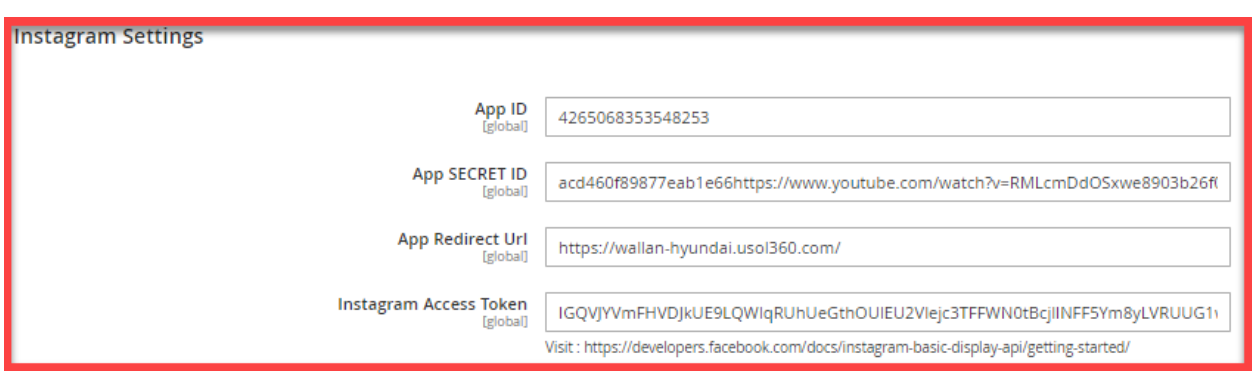

## <span id="page-10-0"></span>**4.4.1 Feed Settings**

**Enable Tab:** Option to Enable/Disable the tabs **Enable Caption:** Option to Enable/Disable the Caption **Enable Media:** Option to Enable/Disable the Media **Enable Date:** Option to Enable/Disable the Date

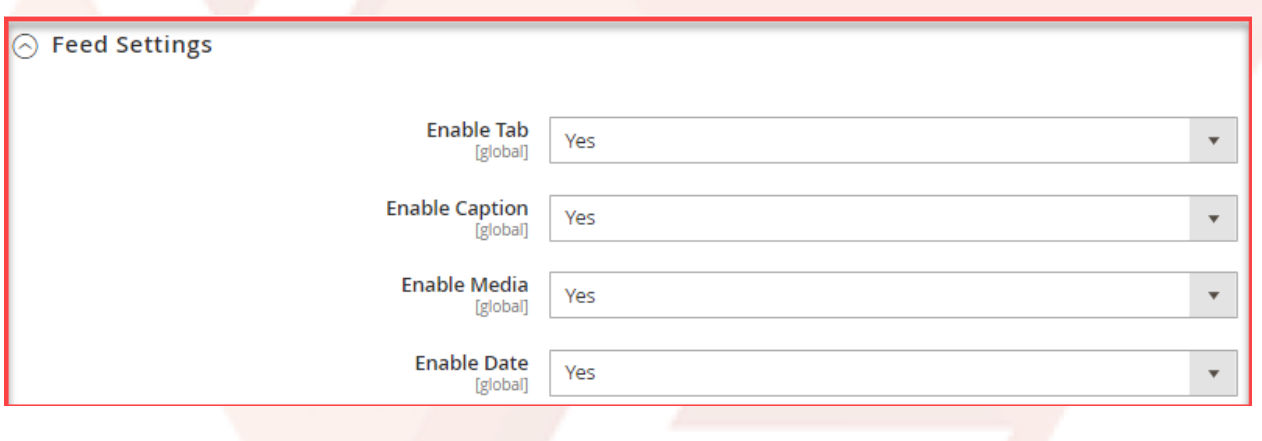

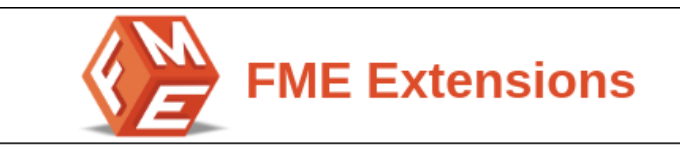

## <span id="page-11-0"></span>**4.5 Customize Blocks for Social Feed**

For Social feed, the customized blocks will be created with the help of codings.

{{block class="FME\SocialFeed\Block\Scoialfeedblock" no tiles="5" enable\_fb="0"enable\_twitter="1" enable\_insta="1"}}

- **no\_tiles="5":** It shows the number of tiles which will appear on the cms page.
- **● enable\_fb="0"enable\_twitter="1" enable\_insta="1"**

For customized feed, there are some rules which can be used. For showing the Feed of different social sites on the cms page. Users can set "0" to disable the feed and "1" to enable the feed.

For Example: In the above coding, this code specifies which social site would appear on the page screen and which will not. "0" indicates that the Facebook feed won't be visible to the user whereas, the rest of the code shows that Twitter and Instagram would be easily accessible for the user.

<span id="page-11-1"></span>**Save** the Configurations

## **5. Store Front End**

#### <span id="page-11-2"></span>**5.1 Social Feed - Facebook**

Facebook social feed will be shown on the landing page

**For Example:** When a user clicks on the social feed link on the top right, the social feed landing page will appear and the feeds related to the Facebook application will be

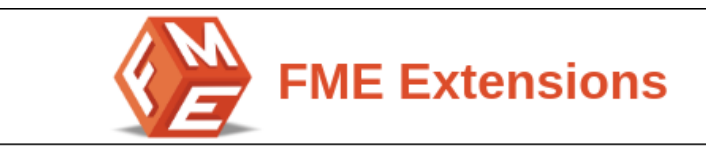

shown on a landing page. For instance, the below screenshot of a Facebook social feed is shown.

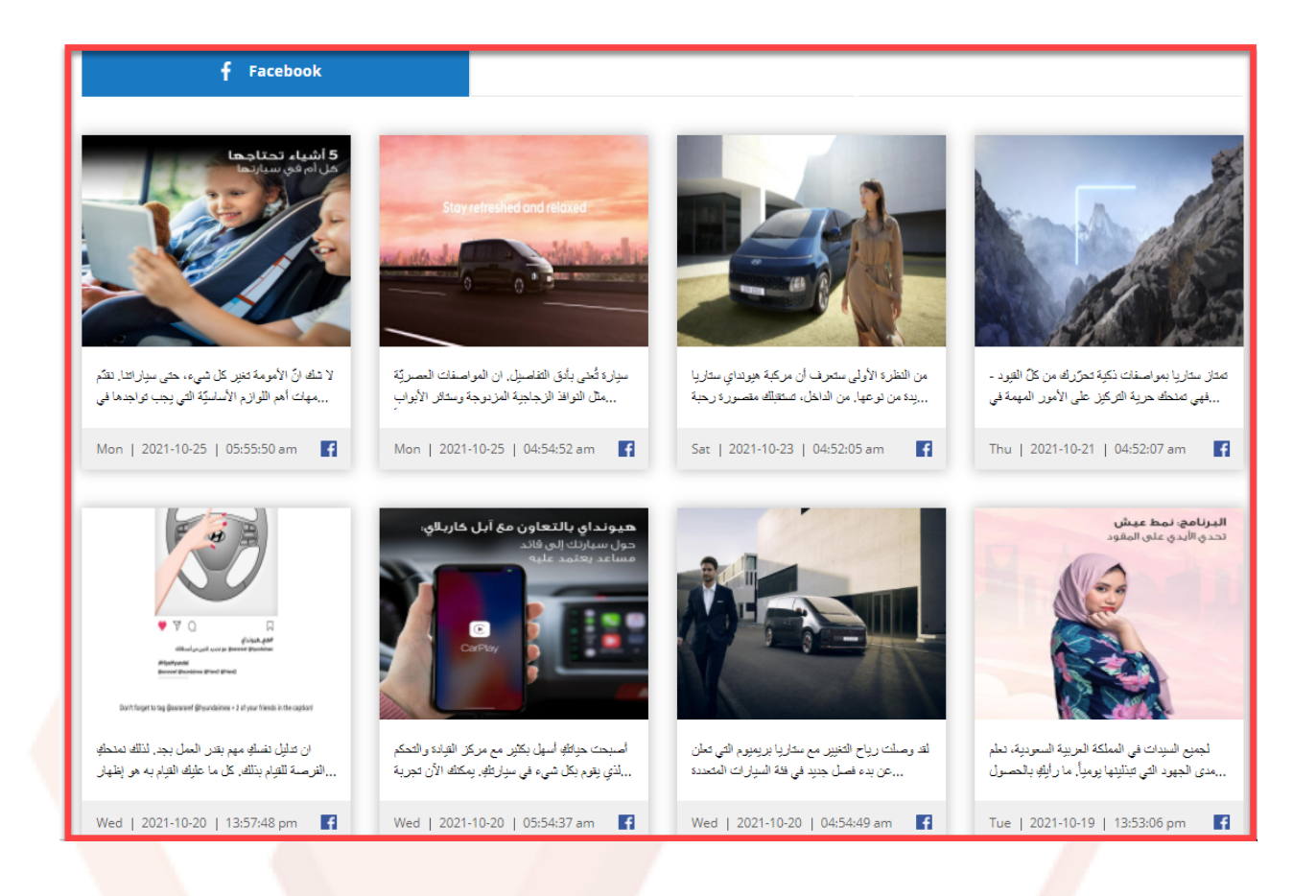

#### <span id="page-12-0"></span>**5.2 Social Feed - Twitter**

Twitter social feed will be shown on the landing page

For Example: When a user clicks on the social feed, the social feed landing page will appear and the feeds related to the Twitter application will be shown on a landing page. For instance, the below screenshot of a Twitter social feed is shown.

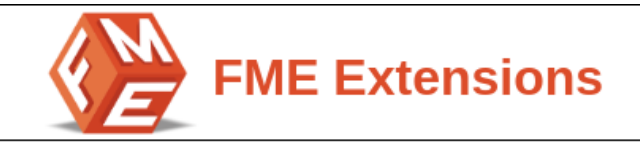

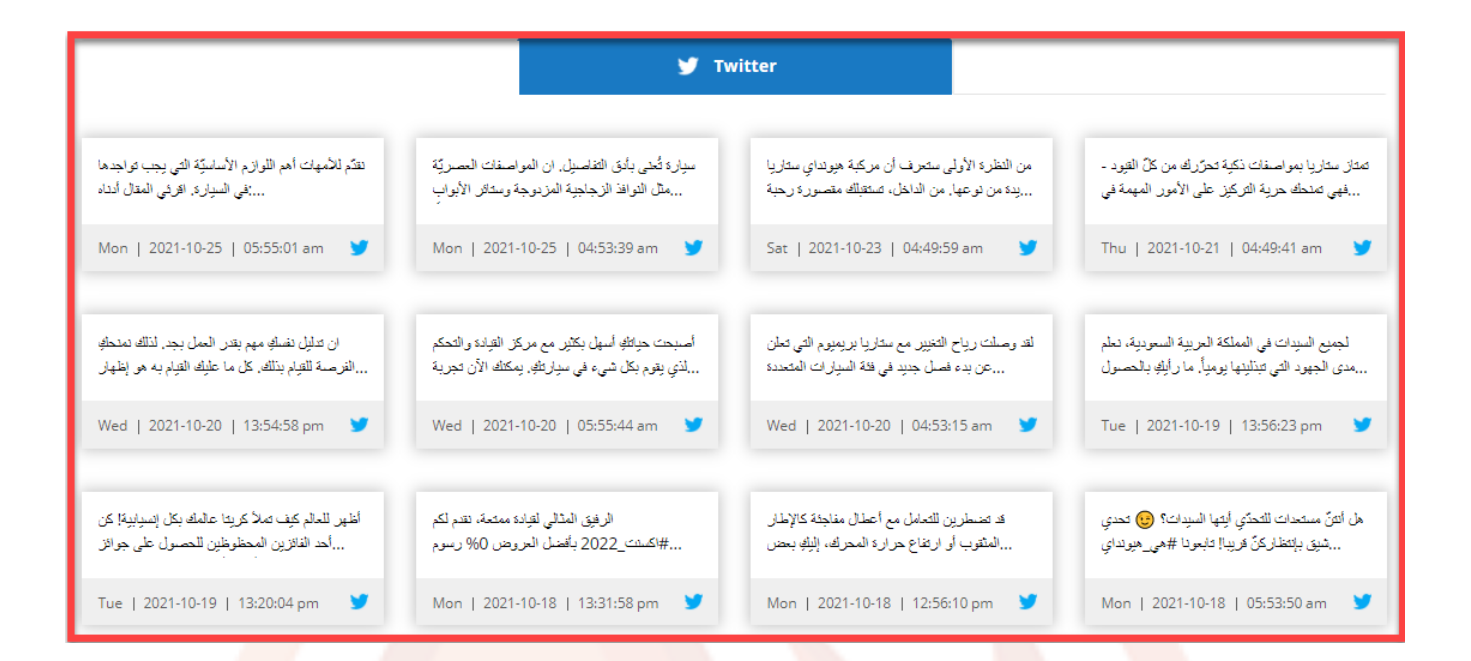

#### <span id="page-13-0"></span>**5.3 Social Feed - Instagram**

Instagram social feed will be shown on the landing page

For Example: When a user clicks on the social feed, the social feed landing page will appear and the feeds related to the Instagram application will be shown on a landing page. For instance, the below screenshot of an Instagram social feed is shown.

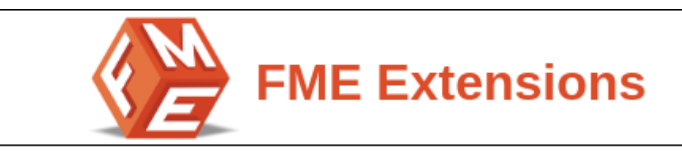

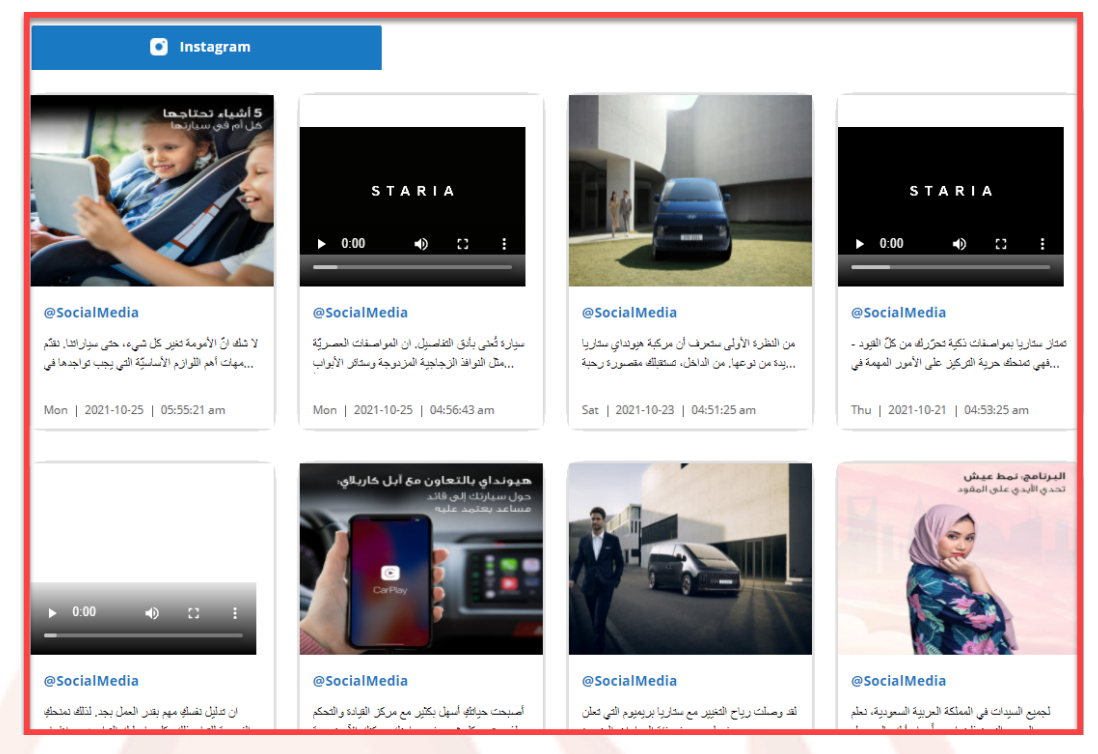

**5.4 Social Feed - Blocks**

Customized Blocks will appear on the CMS page

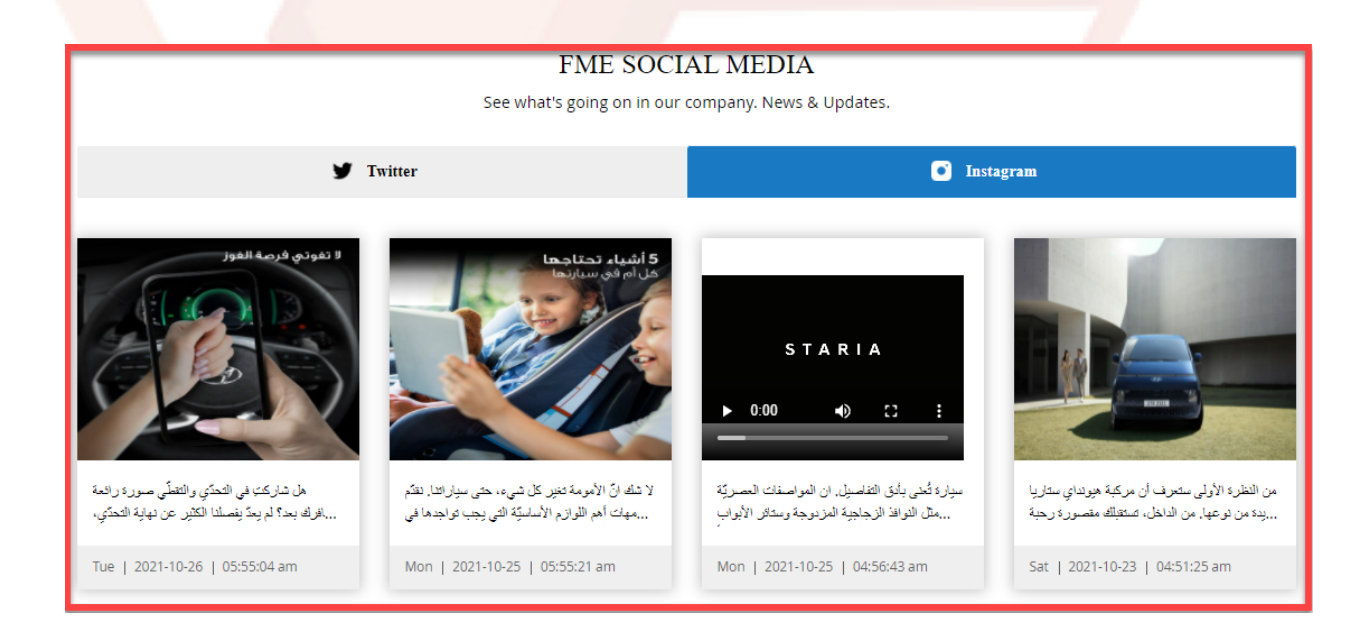

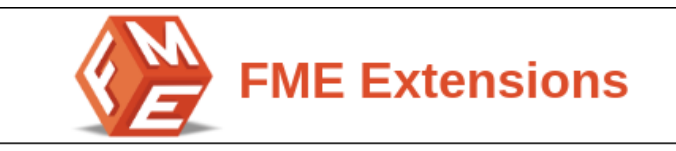

# **6.Disclaimer**

<span id="page-15-0"></span>It is highly recommended to back up your server files and database before installing this module. No responsibility will be taken for any adverse effects occurring during installation.

It is recommended you install on a test server initially to carry out your own testing.